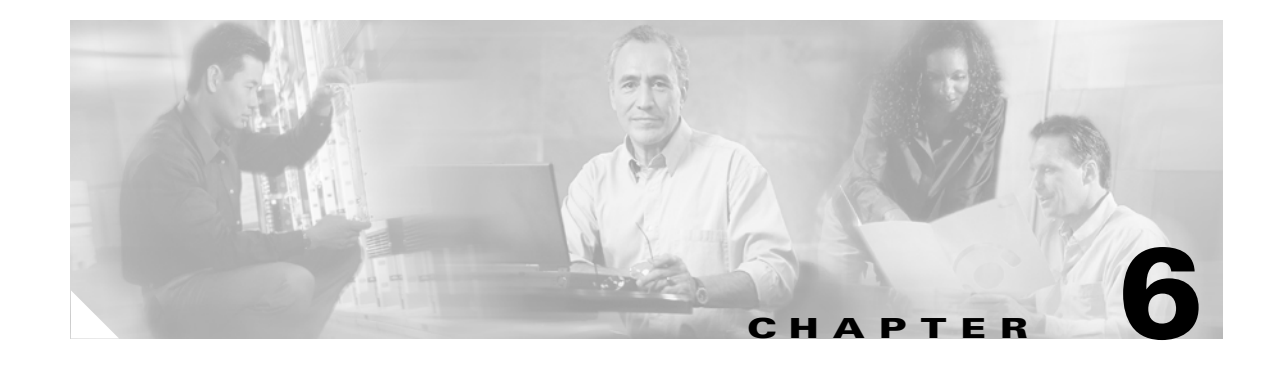

# **Create Circuits**

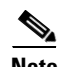

**Note** The terms "Unidirectional Path Switched Ring" and "UPSR" may appear in Cisco literature. These terms do not refer to using Cisco ONS 15xxx products in a unidirectional path switched ring configuration. Rather, these terms, as well as "Path Protected Mesh Network" and "PPMN," refer generally to Cisco's path protection feature, which may be used in any topological network configuration. Cisco does not recommend using its path protection feature in any particular topological network configuration.

This chapter explains how to create Cisco ONS 15600 circuits and tunnels. For additional information, refer to the "Circuits and Tunnels" chapter in the *Cisco ONS 15600 Reference Manual*.

### <span id="page-0-0"></span>**Before You Begin**

Before performing any of the following procedures, investigate all alarms and clear any trouble conditions. Refer to the *Cisco ONS 15600 Troubleshooting Guide* as necessary.

This section lists the chapter procedures (NTPs). Turn to a procedure for a list of applicable tasks (DLPs).

- **1.** [NTP-E37 Verify Network Turn-Up, page 6-2—](#page-1-0)Complete this procedure before you create any circuits.
- **2.** [NTP-E160 Create an Automatically Routed Optical Circuit, page 6-4—](#page-3-0)Complete as needed.
- **3.** [NTP-E161 Create a Manually Routed Optical Circuit, page 6-9—](#page-8-0)Complete as needed.
- **4.** [NTP-E40 Create a Unidirectional Optical Circuit with Multiple Drops, page 6-12—](#page-11-0)Complete as needed.
- **5.** [NTP-E85 Test Optical Circuits, page 6-15](#page-14-0)—Complete this procedure after you create circuits.
- **6.** [NTP-E82 Create a Half Circuit on a BLSR or 1+1 Node, page 6-17](#page-16-0)—Complete as needed to create a half circuit using an OC-N as a destination in a bidirectional line switched ring (BLSR) or 1+1 topology.
- **7.** [NTP-E83 Create a Half Circuit on a Path Protection Node, page 6-19—](#page-18-0)Complete as needed to create a half circuit using an OC-N as a destination in a path protection.
- **8.** [NTP-E129 Create Overhead Circuits, page 6-21—](#page-20-0)Complete as needed.
- **9.** [NTP-E130 Create an ASAP Ethernet Circuit, page 6-21](#page-20-1)—Complete as needed.
- **10.** [NTP-E131 Test ASAP Ethernet Circuits, page 6-23—](#page-22-0)Complete as needed.
- **11.** [NTP-E154 Create an STS Test Circuit around the Ring, page 6-24—](#page-23-0)Complete as needed.

 $\mathbf{I}$ 

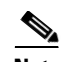

**Note** You cannot set up virtual tributary (VT) circuits to terminate on an ONS 15600 node. However, you can create both synchronous transport signal (STS) and VT circuits that have an ONS 15454 or ONS 15327 source and destination with an ONS 15600 as a pass-through node. For information on ONS 15327 and ONS 15454 VT circuit creation and tunneling, refer to the circuit chapters in the *Cisco ONS 15327 Procedure Guide* and the *Cisco ONS 15454 Procedure Guide*. If your network includes Release 4.1 or earlier ONS 15454 or ONS 15327 nodes, you must launch Cisco Transport Controller (CTC) from an ONS 15600 node before provisioning circuits.

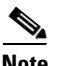

<span id="page-1-1"></span>**Note** During circuit provisioning in a network that includes ONS 15600s, ONS 15454s, and ONS 15327s, the ONS 15600 raises a temporary unequipped path (UNEQ-P) alarm. The alarm clears when the circuit is complete.

[Table 6-1](#page-1-1) defines key ONS 15600 circuit creation terms and options.

| <b>Circuit Option</b>        | <b>Description</b>                                                                                                    |
|------------------------------|----------------------------------------------------------------------------------------------------|
| Source                       | The circuit source is where the circuit enters the ONS 15600 network.                                                                                                    |
| Destination                  | The circuit destination is where the circuit exits an ONS 15600 network.                                                                                                    |
| Automatic<br>circuit routing | CTC routes the circuit automatically on the shortest available path based on routing<br>parameters and bandwidth availability.                                                                                                    |
| Manual circuit<br>routing    | Manual routing allows you to choose a specific path, not just the shortest path chosen<br>by automatic routing. You can choose a specific STS or VT for each circuit segment<br>and create circuits from work orders prepared by an operations support system (OSS)<br>like the Telcordia Trunk Information Record Keeping System (TIRKS). |

*Table 6-1 ONS 15600 Circuit Options*

# <span id="page-1-0"></span>**NTP-E37 Verify Network Turn-Up**

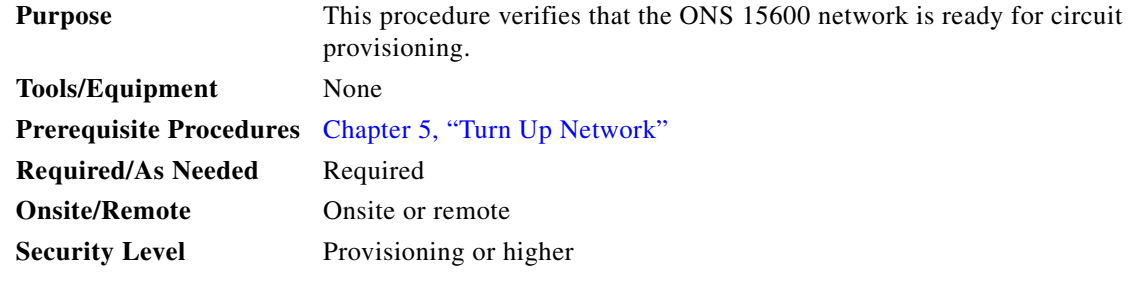

**Step 1** Complete the "DLP-E26 Log into CTC" task on page 16-39 at a node on the network where you will create circuits. If you are already logged in, continue with [Step 2.](#page-1-2)

<span id="page-1-2"></span>**Step 2** From the View menu, choose **Go To Network View**. Wait for all the nodes that are part of the network to appear on the network map. (Large networks might take several minutes to display all the nodes.)

- **Note** If this is the first time your computer has connected to this ONS 15600 network, the node icons are stacked on the left side of the graphic area, possibly out of view. Use the scroll bar below the network map to display the icons. To separate the icons, press **Ctrl** and drag and drop the icon to the new location. Repeat until all the nodes are visible on the graphic area.
- **Step 3** Verify node accessibility. In the network view, all node icons must be either green, yellow, orange, or red.

If all network nodes do not appear after a few minutes, or if a node icon is gray with an IP address under it, do not continue. Look at the NET box in the lower right corner of the window. If it is gray, log in again, making sure not to check the Disable Network Discovery check box on the CTC Login dialog box. If problems persist, see Chapter 5, "Turn Up Network" to review the network turn-up procedure appropriate for your network topology, or refer to the *Cisco ONS 15600 Troubleshooting Guide* for troubleshooting procedures.

- **Step 4** Verify data communications channel (DCC) connectivity. All nodes must be connected by green lines. If lines are missing or gray, do not continue. See Chapter 5, "Turn Up Network" and follow the network turn-up procedure appropriate for your network topology. Verify that all nodes have DCC connectivity before continuing.
- **Step 5** Click the **Alarms** tab to view alarm descriptions. Investigate and resolve, if necessary, all critical (red node icon) or major (orange node icon) alarms. Refer to the *Cisco ONS 15600 Troubleshooting Guide* to resolve alarms before continuing.
- <span id="page-2-0"></span>**Step 6** From the View menu, choose **Go To Home View**. Verify that the node is provisioned according to your site or engineering plan:
	- **a.** View the cards in the shelf map. Verify that the ONS 15600 cards appear in the specified slots.
	- **b.** Click the **Provisioning > General** tabs. Verify that the node name, contacts, date, time, and Network Time Protocol/Simple Network Time Protocol (NTP/SNTP) server IP address (if used) are correctly provisioned. If needed, make corrections using the "NTP-E22 Set Up Date, Time, and Contact Information" procedure on page 4-4.
	- **c.** Click the **Network** tab. Verify that the IP address, Subnet Mask, Default Router, and Gateway Settings are correctly provisioned. If not, make corrections using the "NTP-E23 Set Up CTC Network Access" procedure on page 4-5.
	- **d.** Click the **Protection** tab. Verify that protection groups are created as specified in your site plan. If the protection groups are not created, complete the "NTP-E25 Create a 1+1 Protection Group" procedure on page 4-7.
	- **e.** If the node is in a BLSR, click the **BLSR** tab. (If the node is not in a BLSR, continue with Step f.) Verify that the following items are provisioned as specified in your site plan:
		- **•** BLSR type (2-fiber)
		- **•** BLSR ring ID and node IDs
		- **•** Ring reversion time
		- **•** East and west card assignments

If you need to make corrections, see the "NTP-E87 Provision BLSR Nodes" procedure on page 5-6 for instructions.

**f.** Click the **Security** tab. Verify that the users and access levels are provisioned as specified. If not, see the "NTP-E26 Create Users and Assign Security" procedure on page 4-3 to correct the information.

- **g.** If Simple Network Management Protocol (SNMP) is used, click the **SNMP** tab and verify the trap and destination information. If the information is not correct, see the "NTP-E27 Set Up SNMP" procedure on page 4-9 to correct the information.
- **h.** Click the **Comm Channels** tab. Verify that DCCs were created to the applicable OC-N cards and ports. If DCCs were not created for the appropriate OC-N cards and ports, go to the "DLP-E114 Provision Section DCC Terminations" task on page 17-13.
- **i.** Click the **Timing** tab. Verify that timing is provisioned as specified. If not, go to the "NTP-E62 Change Node Timing" procedure on page 10-4 to make the changes.
- **j.** Click the **Alarm Profiles** tab. If you provisioned optional alarm profiles, verify that the alarms are provisioned as specified. If not, see the "NTP-E46 Create, Assign, and Delete Alarm Severity Profiles" procedure on page 7-6 to change the information.
- **k.** Verify that the network element defaults listed in the status area of the node view window are correct.
- **Step 7** Repeat [Step 6](#page-2-0) for each node in the network.
- **Step 8** Complete the appropriate circuit creation procedure from the NTP list in the "Before You Begin" section [on page 6-1.](#page-0-0)

**Stop. You have completed this procedure.** 

### <span id="page-3-0"></span>**NTP-E160 Create an Automatically Routed Optical Circuit**

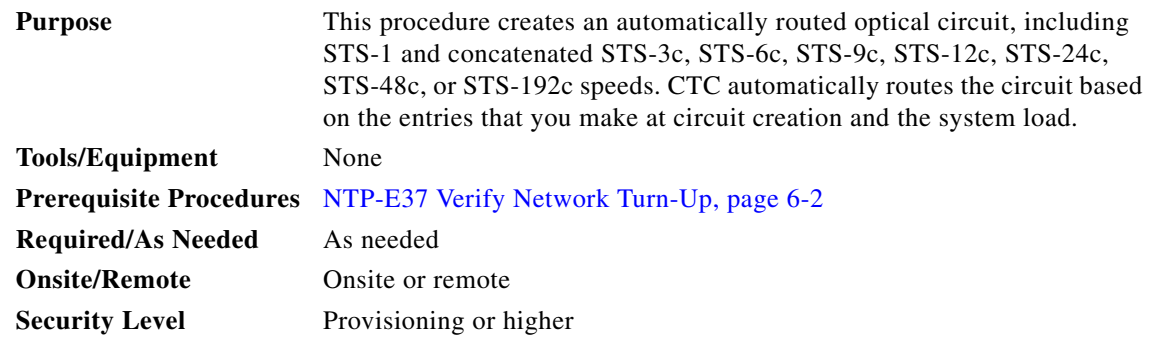

- **Step 1** Complete the "DLP-E26 Log into CTC" task on page 16-39 at a node on the network where you will create the STS circuit. The default (node) view appears. If you are already logged in, continue with [Step 2](#page-3-1).
- <span id="page-3-1"></span>**Step 2** If you want to assign a name to the tunnel source and destination ports before you create the circuit, complete the "DLP-E110 Assign a Name to a Port" task on page 17-11. If not, continue with [Step 3](#page-3-2).
- <span id="page-3-2"></span>**Step 3** If the optical ports at the source and/or destination nodes are Any Service Any Port (ASAP) pluggable port module (PPM) ports, complete the "NTP-E157 Provision a Multirate PPM" procedure on page 11-2 and set the port type to OC3, OC12, or OC48, as necessary.
- **Step 4** From the View menu, choose **Go To Network View**.
- **Step 5** Click the **Circuits** tab, then click **Create**. In the Circuit Creation dialog box, complete the following:
	- **•** Circuit Type—Choose **STS**.
- **•** Number of Circuits—Enter the number of OC-N circuits you want to create. The default is 1. If you are creating multiple circuits with the same source and destination, you can use autoranging to create the circuits automatically.
- **•** Auto-ranged—This check box is automatically checked when you enter more than 1 in the Number of Circuits field. Leave checked if you are creating multiple OC-N circuits with the same source and destination and you want CTC to create the circuits automatically. Uncheck this check box if you do not want CTC to create the circuits automatically.
- **Step 6** Click **Next**.
- <span id="page-4-0"></span>**Step 7** Define the circuit attributes [\(Figure 6-1 on page 6-6](#page-5-0)):
	- **•** Name—Assign a name to the circuit. The name can be alphanumeric and up to 48 characters (including spaces). Circuit names should be 44 characters or less if you want the ability to create monitor circuits. If you leave the field blank, CTC assigns a default name to the circuit.
	- **•** Size—Choose the circuit size: STS-1, STS-3c, STS-12c, STS-24c, STS-48c, or STS-192c. ASAP optical ports also allow circuit sizes of STS-6c and STS-9c.
	- **•** Bidirectional—When checked (default), creates a two-way circuit. Leave checked for this circuit.
	- Create cross-connects only (TL1-like)—Check this check box if you want to create one or more cross-connects to complete a signal path for TL1-generated circuits. Also, VT tunnels and Ethergroup sources and destinations are unavailable.
	- **•** Diagnostic—Leave unchecked.
	- State—Choose the administrative state to apply to all of the cross-connects in a circuit:
		- **–** IS—Puts the circuit cross-connects in the In-Service and Normal (IS-NR) service state.
		- **–** OOS,DSBLD—Puts the circuit cross-connects in the Out-of-Service and Management, Disabled (OOS-MA,DSBLD) service state. Traffic is not passed on the circuit.
		- **–** IS,AINS—Puts the circuit cross-connects in the Out-of-Service and Autonomous, Automatic In-Service (OOS-AU,AINS) service state and suppresses alarms and conditions. When the connections receive a valid signal, the service state automatically changes to IS-NR.
		- **–** OOS,MT—Puts the circuit cross-connects in the Out-of-Service and Management, Maintenance (OOS-MA,MT) service state. The maintenance state does not interrupt traffic flow; it suppresses alarms and conditions and allows loopbacks to be performed on the circuit. Use OOS,MT for circuit testing or to suppress circuit alarms temporarily. Change the administrative state to IS; IS,AINS; or OOS,DSBLD when testing is complete. See the "DLP-E188 Change a Circuit Service State" task on page 17-78. For additional information about circuit service states, refer to the "Circuits and Tunnels" chapter in the *Cisco ONS 15600 Reference Manual*.
	- Apply to drop ports—Check this check box if you want to apply the administrative state chosen in the State field to the circuit source and destination ports. CTC applies the administrative state to the ports only if the circuit bandwidth is the same as the port bandwidth or, if the port bandwidth is larger than the circuit, the circuit must be the first circuit to use the port. If not, a Warning dialog box displays the ports where the administrative state could not be applied. If the check box is unchecked, CTC does not apply the administrative state of the source and destination ports.

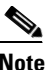

**Note** Loss of signal alarms are generated if ports in the IS-NR service state are not receiving signals.

**•** Protected Drops—Check this check box if you want CTC to display only protected cards and ports (1+1 protection) as choices for the circuit source and destination.

<span id="page-5-0"></span>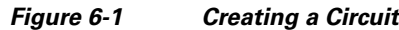

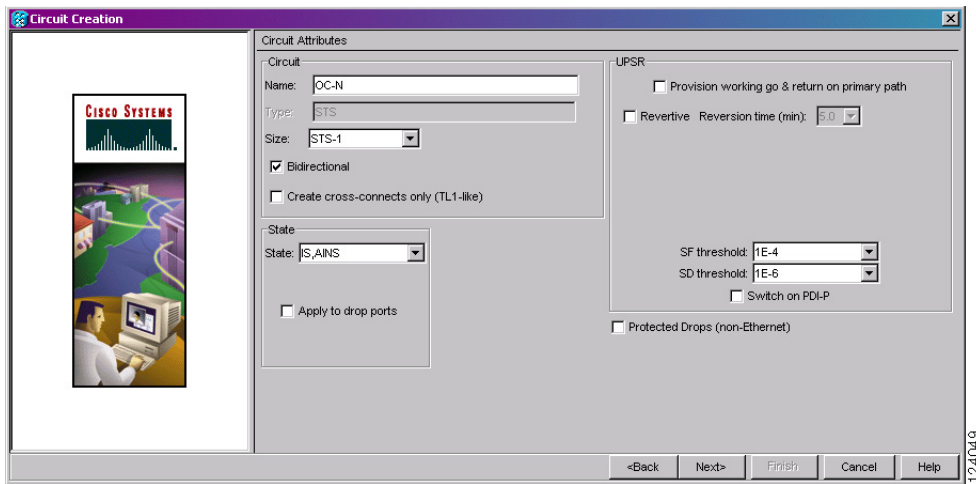

- **Step 8** If the circuit will be routed on a path protection, complete the "DLP-E111 Provision Path Protection Selectors During Circuit Creation" task on page 17-11.
- **Step 9** Click **Next**.
- **Step 10** Complete the "DLP-E41 Provision an Optical Circuit Source and Destination" task on page 16-56 for the optical circuit that you are creating.
- <span id="page-5-2"></span>**Step 11** In the Circuit Routing Preferences area ([Figure 6-2\)](#page-5-1), check **Route Automatically**. Two options are available; choose either, both, or none based on your preferences.
	- **•** Using Required Nodes/Spans—Check this box to specify nodes and spans to include or exclude in the CTC-generated circuit route.

Including nodes and spans for a circuit ensures that those nodes and spans are in the working path of the circuit (but not the protect path). Excluding nodes and spans ensures that the nodes and spans are not in the working or protect path of the circuit.

**•** Review Route Before Creation—Check this box to review and edit the circuit route before the circuit is created.

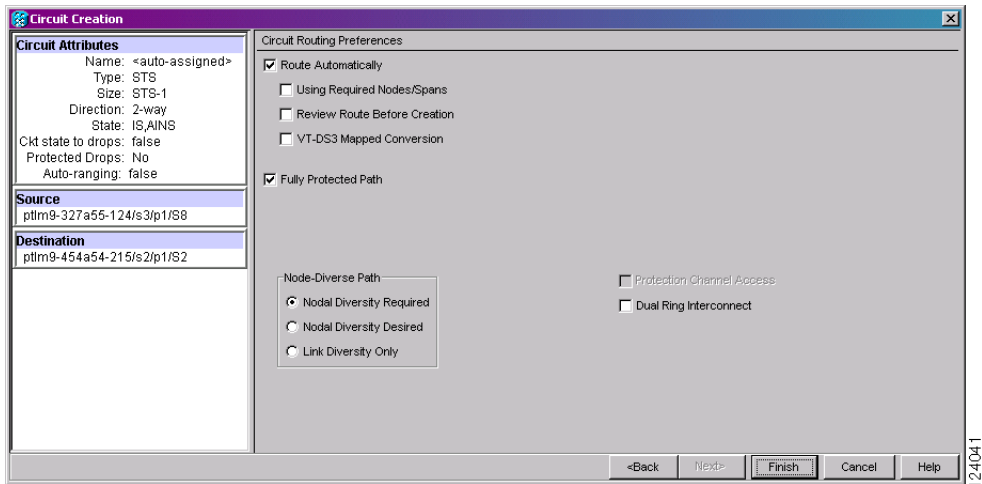

<span id="page-5-1"></span>*Figure 6-2 Setting Circuit Routing Preferences*

- <span id="page-6-1"></span>**Step 12** Set the circuit path protection:
	- **•** To route the circuit on a protected path, leave **Fully Protected Path** checked and continue with [Step 13.](#page-6-0) CTC creates a fully protected circuit route based on the path diversity option you choose. Fully protected paths might or might not have path protection path segments (with primary and alternate paths), and the path diversity options apply only to path protection path segments, if any exist.
	- **•** To create an unprotected circuit, uncheck **Fully Protected Path** and continue with [Step 17.](#page-7-0)
	- **•** To route the circuit on a BLSR protection channel, if available, uncheck **Fully Protected Path**, check **Protection Channel Access**, click **Yes** in the Warning dialog box, and then continue with [Step 17.](#page-7-0)
- <span id="page-6-0"></span>**Step 13** If you selected Fully Protected Path in [Step 12](#page-6-1) and the circuit will be routed on a path protection, choose one of the following:
	- **•** Nodal Diversity Required—Ensures that the primary and alternate paths within path protection portions of the complete circuit path are nodally diverse.
	- **•** Nodal Diversity Desired—Specifies that node diversity is preferred, but if node diversity is not possible, CTC creates fiber-diverse paths for the path protection portion of the complete circuit path.
	- **•** Link Diversity Only—Specifies that only fiber-diverse primary and alternate paths for path protection portions of the complete circuit path are needed. The paths might be node-diverse, but CTC does not check for node diversity.
- <span id="page-6-2"></span>**Step 14** If you selected Fully Protected Path in [Step 12](#page-6-1) and the circuit will be routed on a BLSR DRI or path protection DRI, check the **Dual Ring Interconnect** check box. If not, continue with [Step 17](#page-7-0).
- <span id="page-6-4"></span>**Step 15** If you checked Dual Ring Interconnect for a path protection in [Step 14](#page-6-2), complete the following substeps. If you checked Dual Ring Interconnect for a BLSR, skip this step and continue with [Step 16](#page-6-3).
	- **a.** Click **Next**.
	- **b.** In the Circuit Route Constraints area, click a node or span on the circuit map.
	- **c.** Click **Include** to include the node or span in the circuit, or click **Exclude** to exclude the node/span from the circuit. The order in which you select included nodes and spans sets the circuit sequence. Click spans twice to change the circuit direction.
	- **d.** Repeat Step [c](#page-6-4) for each node or span you wish to include or exclude.
	- **e.** Review the circuit route. To change the circuit routing order, select a node beneath the Required Nodes/Lines or Excluded Nodes Links lists, then click the **Up** or **Down** buttons to change the circuit routing order. Click **Remove** to remove a node or span.
- <span id="page-6-3"></span>**Step 16** If you checked Dual Ring Interconnect for a BLSR in [Step 14](#page-6-2), complete the following substeps to assign primary and secondary nodes and ring type:
	- **a.** In the Circuit Constraints for Automatic Routing area, click **Add BLSR DRI**.
	- **b.** At the confirmation window, click **OK**.
	- **c.** In the Node options area of the BLSR DRI Options dialog box, complete the following (for an example of a traditional and integrated route on primary and secondary nodes, see [Figure 6-3](#page-7-1)):
		- **•** Primary Node—For a traditional or integrated BLSR-DRI, choose the node where the circuit interconnects the rings.
		- **•** Secondary Node—For a traditional or integrated BLSR-DRI, choose the secondary node for the circuit to interconnect the rings. This route is used if the route on the primary node fails.
		- Primary Node #2—For a traditional BLSR-DRI where two primary nodes are required to interconnect rings, choose the second primary node.

**•** Secondary Node #2—For a traditional BLSR-DRI where two secondary nodes are required, choose the second secondary node.

<span id="page-7-1"></span>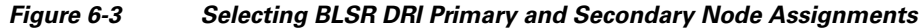

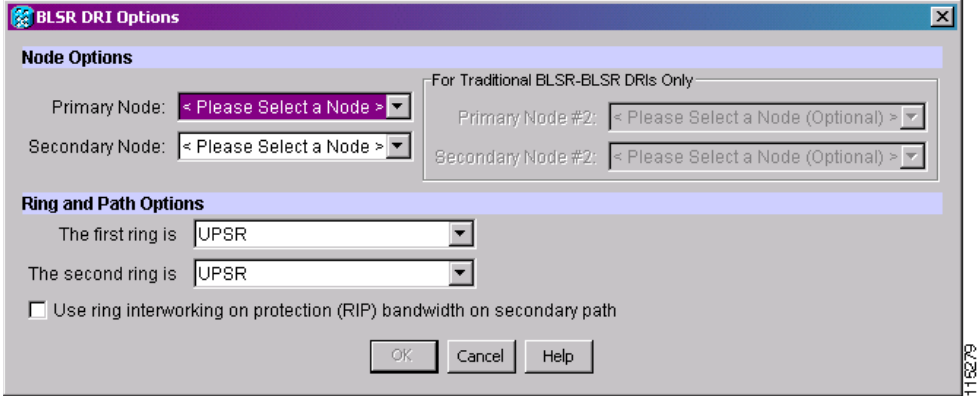

- **d.** In the Ring and Path Options area, complete the following:
	- **•** The first ring is—Choose UPSR or BLSR from the drop-down list.
	- The second ring is—Choose UPSR or BLSR from the drop-down list.
	- **•** Use ring interworking protection (RIP) on secondary path—Check this box to carry the secondary spans on the protection channels. These spans will be preempted during a ring/span switch.
- **e.** Click **OK**. The node information appears in the Required Nodes/Lines list, and the map graphic indicates which nodes are primary and secondary.
- **f.** In the Circuit Constraints for Automatic Routing area, click a node or span on the circuit map.
- **g.** Click **Include** to include the node or span in the circuit, or click **Exclude** to exclude the node or span from the circuit. The order in which you choose included nodes and spans is the order in which the circuit will be routed. Click spans twice to change the circuit direction. If you are creating a path protection to BLSR traditional handoff, exclude the unprotected links from the primary node towards the secondary node. If you are creating a path protection to BLSR integrated handoff, exclude unnecessary DRIs on the path protection segments.
- **h.** Review the circuit constraints. To change the circuit routing order, choose a node in the Required Nodes/Lines lists and click the **Up** or **Down** buttons to change the circuit routing order. Click **Remove** to remove a node or span.
- <span id="page-7-0"></span>**Step 17** If you selected Review Route Before Creation in [Step 11,](#page-5-2) complete the following substeps; otherwise, continue with [Step 18](#page-8-1):
	- **a.** Click **Next**.
	- **b.** Review the circuit route. To add or delete a circuit span, select a node on the circuit route. Blue arrows show the circuit route. Green arrows indicate spans that you can add. Click a span arrowhead, then click **Include** to include the span or **Remove** to remove the span.
	- **c.** If the provisioned circuit does not reflect the routing and configuration you want, click **Back** to verify and change circuit information. If the circuit needs to be routed to a different path, see the ["NTP-E161 Create a Manually Routed Optical Circuit" procedure on page 6-9](#page-8-0) to assign the circuit route yourself.
- <span id="page-8-1"></span>**Step 18** Click **Finish**. One of the following occurs, based on the circuit properties you provisioned in the Circuit Creation dialog box:
	- **•** If you entered more than 1 in Number of Circuits and checked Auto-ranged, CTC automatically creates the number of circuits entered in Number of Circuits. If autoranging cannot complete all the circuits (for example, not enough bandwidth is available on the source or destination), a dialog box appears. Set the new source or destination for the remaining circuits, then click **Finish** to continue autoranging. After completing the circuit(s), the Circuits window appears.
	- **•** If you entered more than 1 in Number of Circuits and did not check Auto-ranged, the Circuit Creation dialog box appears for you to create the remaining circuits. Repeat Steps [7](#page-4-0) through [17](#page-7-0) for each additional circuit. After completing the circuit(s), the Circuits window appears.
- **Step 19** In the Circuits window, verify that the circuit(s) you created appear in the circuits list.
- **Step 20** Complete the ["NTP-E85 Test Optical Circuits" procedure on page 6-15](#page-14-0). Skip this step if you built a test circuit.

**Stop. You have completed this procedure.** 

### <span id="page-8-0"></span>**NTP-E161 Create a Manually Routed Optical Circuit**

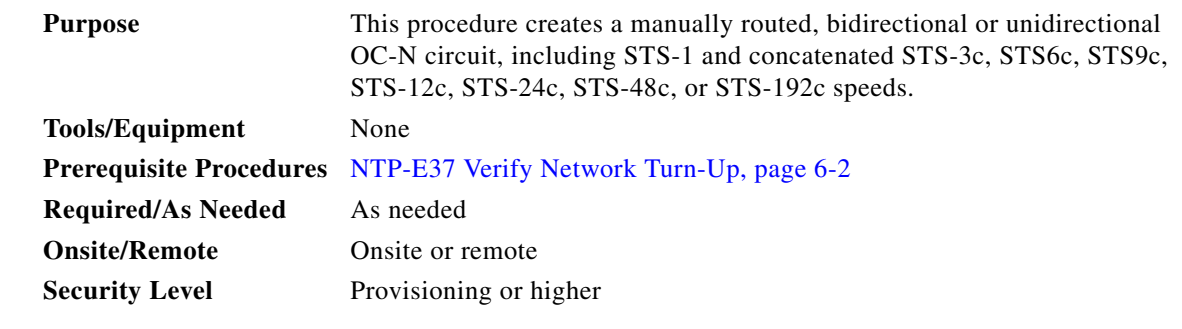

- **Step 1** Complete the "DLP-E26 Log into CTC" task on page 16-39 at a node on the network where you want to create an optical circuit. If you are already logged in, continue with [Step 2](#page-8-2).
- <span id="page-8-2"></span>**Step 2** If you want to assign a name to the tunnel source and destination ports before you create the circuit, complete the "DLP-E110 Assign a Name to a Port" task on page 17-11. If not, continue with [Step 3.](#page-8-3)
- <span id="page-8-3"></span>**Step 3** If the optical ports at the source and/or destination nodes are ASAP PPM ports, complete the "NTP-E157" Provision a Multirate PPM" procedure on page 11-2 and set the port type to OC3, OC12, or OC48, as necessary.
- **Step 4** From the View menu, choose **Go To Network View**.
- **Step 5** Click the **Circuits** tab, then click **Create**.
- **Step 6** In the Circuit Creation dialog box, complete the following fields:
	- **•** Circuit Type—Choose **STS**.
	- Number of Circuits—Enter the number of OC-N circuits you want to create. The default is 1.
	- **•** Auto-ranged—Applies to automatically routed circuits only. If you entered more than 1 in the Number of Circuits field, uncheck this box. (The box is unavailable if only one circuit is entered in Number of Circuits.)

### **Step 7** Click **Next**.

- <span id="page-9-0"></span>**Step 8** Define the circuit attributes ([Figure 6-1 on page 6-6\)](#page-5-0):
	- Name—Assign a name to the circuit. The name can be alphanumeric and up to 48 characters (including spaces). Circuit names should be 44 characters or less if you want the ability to create monitor circuits. If you leave the field blank, CTC assigns a default name to the circuit.
	- **•** Size—Choose the circuit size: STS-1, STS-3c, STS-12c, STS-24c, STS-48c, or STS-192c. ASAP optical ports also allow circuit sizes of STS-6c and STS-9c.
	- Bidirectional—Leave checked (default) for this circuit. When checked, CTC creates a two-way circuit.
	- Create cross-connects only (TL1-like)—Check this check box if you want to create one or more cross-connects to complete a signal path for TL1-generated circuits. Also, VT tunnels and Ethergroup sources and destinations are unavailable.
	- **•** Diagnostic—Leave unchecked.
	- **•** State—Choose the administrative state to apply to all of the cross-connects in a circuit:
		- **–** IS—Puts the circuit cross-connects in the IS-NR service state.
		- **–** OOS,DSBLD—Puts the circuit cross-connects in the OOS-MA,DSBLD service state. Traffic is not passed on the circuit.
		- **–** IS,AINS—Puts the circuit cross-connects in the OOS-AU,AINS service state and suppresses alarms and conditions. When the connections receive a valid signal, the service state automatically changes to IS-NR.
		- **–** OOS,MT—Puts the circuit cross-connects in the OOS-MA,MT service state. The maintenance state does not interrupt traffic flow; it suppresses alarms and conditions and allows loopbacks to be performed on the circuit. Use OOS,MT for circuit testing or to suppress circuit alarms temporarily. Change the administrative state to IS; IS,AINS; or OOS,DSBLD when testing is complete. See the "DLP-E188 Change a Circuit Service State" task on page 17-78. For additional information about circuit service states, refer to the "Circuits and Tunnels" chapter in the *Cisco ONS 15600 Reference Manual*.
	- Apply to drop ports—Check this check box if you want to apply the administrative state chosen in the State field to the circuit source and destination ports. CTC applies the administrative state to the ports only if the circuit bandwidth is the same as the port bandwidth or, if the port bandwidth is larger than the circuit, the circuit must be the first circuit to use the port. If not, a Warning dialog box displays the ports where the administrative state could not be applied. If the check box is unchecked, CTC does not apply the administrative state of the source and destination ports.

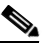

**Note** Loss of signal alarms are generated if ports in the IS-NR service state are not receiving signals.

- **•** Protected Drops—If selected, CTC displays only protected cards and ports (1+1 protection) as choices for the circuit source and destination.
- **Step 9** If the circuit will be routed on a path protection, complete the "DLP-E111 Provision Path Protection Selectors During Circuit Creation" task on page 17-11.
- **Step 10** Click **Next**.
- **Step 11** Complete the "DLP-E41 Provision an Optical Circuit Source and Destination" task on page 16-56 for the OC-N circuit you are creating.
- **Step 12** In the Circuit Routing Preferences area ([Figure 6-2 on page 6-6\)](#page-5-1), uncheck **Route Automatically**.

<span id="page-10-1"></span>**Step 13** Set the circuit path protection:

- **•** To route the circuit on a protected path, leave **Fully Protected Path** checked and continue with [Step 14.](#page-10-0)
- **•** To create an unprotected circuit, uncheck **Fully Protected Path** and continue with [Step 18.](#page-11-1)
- **•** To route the circuit on a BLSR protection channel, if available, uncheck **Fully Protected Path**, check **Protection Channel Access**, click **Yes** in the Warning dialog box, and then continue with [Step 18.](#page-11-1)

**Caution** Circuits routed on BLSR protection channels are not protected and are preempted during BLSR switches.

- <span id="page-10-0"></span>**Step 14** If you selected Fully Protected Path in [Step 13](#page-10-1) and the circuit will be routed on a path protection, choose one of the following:
	- Nodal Diversity Required—Ensures that the primary and alternate paths within the path protection portions of the complete circuit path are nodally diverse.
	- **•** Nodal Diversity Desired—Specifies that node diversity is preferred, but if node diversity is not possible, CTC creates fiber-diverse paths for the path protection portion of the complete circuit path.
	- Link Diversity Only—Specifies that only fiber-diverse primary and alternate paths for path protection portions of the complete circuit path are needed. The paths might be node-diverse, but CTC does not check for node diversity.
- <span id="page-10-3"></span>**Step 15** If you selected Fully Protected Path in [Step 13](#page-10-1) and the circuit will be routed on a BLSR DRI or path protection DRI, check the **Dual Ring Interconnect** check box.
- **Step 16** Click **Next**. In the Route Review/Edit area, node icons appear for you to route the circuit manually. The green arrows pointing from the source node to other network nodes indicate spans that are available for routing the circuit. If you checked Dual Ring Interconnect for BLSR, continue with [Step 17.](#page-10-2) If you did not check Dual Ring Interconnect, continue with [Step 18](#page-11-1).
- <span id="page-10-2"></span>**Step 17** If you checked Dual Ring Interconnect in [Step 15](#page-10-3) for a BLSR DRI, complete the following substeps to assign primary and secondary nodes and ring type.
	- **a.** In the Route/Review Edit area, click the **BLSR-DRI Nodes** tab.
	- **b.** Click **Add BLSR DRI**.
	- **c.** In the Node options area of the BLSR DRI Options dialog box, complete the following:
		- Primary Node—For a traditional or integrated BLSR-DRI, choose the node where the circuit interconnects the rings.
		- **•** Secondary Node—For a traditional or integrated BLSR-DRI, choose the secondary node for the circuit to interconnect the rings. This route is used if the route on the primary node fails.
		- **•** Primary Node #2—For a traditional BLSR-DRI where two primary nodes are required to interconnect rings, choose the second primary node.
		- **•** Secondary Node #2—For a traditional BLSR-DRI where two secondary nodes are required, choose the second secondary node.
	- **d.** Click **OK**.
	- **e.** Review the circuit constraints. To change the circuit routing order, choose a node in the Required Nodes/Lines lists and click the **Up** or **Down** buttons to change the circuit routing order. Click **Remove** to remove a node or span.
	- **f.** Click the **Included Spans** tab, and continue with [Step 19.](#page-11-2)

<span id="page-11-1"></span>**Step 18** Complete the "DLP-E42 Provision an Optical Circuit Route" task on page 16-57.

<span id="page-11-2"></span>**Step 19** Click **Finish**. If the path does not meet the specified path diversity requirement, an error message appears and allows you to change the circuit path. If you entered more than 1 in the Number of circuits field, the Circuit Creation dialog box appears after the circuit is created so you can create the remaining circuits. Repeat Steps [8](#page-9-0) through [18](#page-11-1) for each additional circuit.

When provisioning a protected circuit, you only need to select one path of  $1+1$  spans from the source to the drop. If you select unprotected spans as part of the path, select two different paths for the unprotected segment of the path.

- **Step 20** When all the circuits are created, the main Circuits window appears. Verify that the circuit(s) you created appear in the window.
- **Step 21** Complete the ["NTP-E85 Test Optical Circuits" procedure on page 6-15](#page-14-0).

**Stop. You have completed this procedure.** 

# <span id="page-11-0"></span>**NTP-E40 Create a Unidirectional Optical Circuit with Multiple Drops**

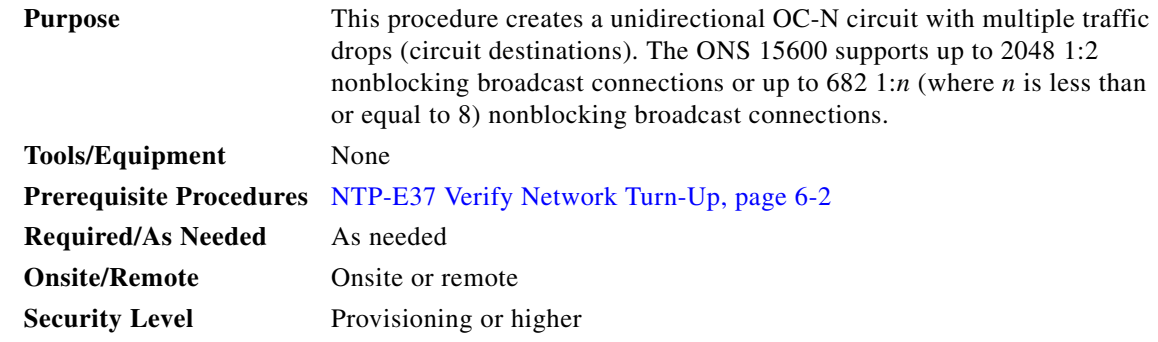

- **Step 1** Complete the "DLP-E26 Log into CTC" task on page 16-39 at a node on the network where you will create the optical circuit. If you are already logged in, continue with [Step 2.](#page-11-3)
- <span id="page-11-3"></span>**Step 2** If you want to assign a name to the tunnel source and destination ports before you create the circuit, complete the "DLP-E110 Assign a Name to a Port" task on page 17-11. If not, continue with [Step 3](#page-11-4).
- <span id="page-11-4"></span>**Step 3** If the optical ports at the source and/or destination nodes are ASAP PPM ports, complete the "NTP-E157" Provision a Multirate PPM" procedure on page 11-2 and set the port type to OC3, OC12, or OC48, as necessary.
- **Step 4** From the View menu, choose **Go To Network View**.
- **Step 5** Click the **Circuits** tab, then click **Create**.
- **Step 6** In the Circuit Creation dialog box, complete the following fields:
	- **•** Circuit Type—Choose **STS**.
	- **•** Number of Circuits—Leave the default unchanged (1).
	- **•** Auto-ranged—Unavailable when the Number of Circuits field is 1.

**Step 7** Click **Next**.

- **Step 8** Define the circuit attributes:
	- **•** Name—Assign a name to the circuit. The name can be alphanumeric and up to 48 characters (including spaces). Circuit names should be 44 characters or less if you want the ability to create monitor circuits. If you leave the field blank, CTC assigns a default name to the circuit.
	- **•** Size—Choose the circuit size: STS-1, STS-3c, STS-12c, STS-24c, STS-48c, or STS-192c. ASAP optical ports also allow circuit sizes of STS-6c and STS-9c.
	- **•** Bidirectional—Uncheck this box for this circuit.
	- **•** Create cross-connects only (TL1-like)—Check this check box if you want to create one or more cross-connects to complete a signal path for TL1-generated circuits. Also, VT tunnels and Ethergroup sources and destinations are unavailable.
	- **•** Diagnostic—Leave unchecked.
	- **•** State—Choose the administrative state to apply to all of the cross-connects in a circuit:
		- **–** IS—Puts the circuit cross-connects in the IS-NR service state.
		- **–** OOS,DSBLD—Puts the circuit cross-connects in the OOS-MA,DSBLD service state. Traffic is not passed on the circuit.
		- **–** IS,AINS—Puts the circuit cross-connects in the OOS-AU,AINS service state and suppresses alarms and conditions. When the connections receive a valid signal, the service state automatically changes to IS-NR.
		- **–** OOS,MT—Puts the circuit cross-connects in the OOS-MA,MT service state. The maintenance state does not interrupt traffic flow; it suppresses alarms and conditions and allows loopbacks to be performed on the circuit. Use OOS,MT for circuit testing or to suppress circuit alarms temporarily. Change the administrative state to IS; IS,AINS; or OOS,DSBLD when testing is complete. See the "DLP-E188 Change a Circuit Service State" task on page 17-78. For additional information about circuit service states, refer to the "Circuits and Tunnels" chapter in the *Cisco ONS 15600 Reference Manual*.
	- **•** Apply to drop ports—Check this check box if you want to apply the administrative state chosen in the State field to the circuit source and destination ports. CTC applies the administrative state to the ports only if the circuit bandwidth is the same as the port bandwidth or, if the port bandwidth is larger than the circuit, the circuit must be the first circuit to use the port. If not, a Warning dialog box displays the ports where the administrative state could not be applied. If the check box is unchecked, CTC does not apply the administrative state of the source and destination ports.

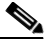

**Note** Loss of signal alarms are generated if ports in the IS-NR service state are not receiving signals.

- Protected Drops—Check this box if you want the circuit routed to only protect drops. If you check this box, CTC displays only protected cards as source and destination choices.
- **Step 9** If the circuit will be routed on a path protection, complete the "DLP-E111 Provision Path Protection Selectors During Circuit Creation" task on page 17-11.
- **Step 10** Click **Next**.
- **Step 11** Complete the "DLP-E41 Provision an Optical Circuit Source and Destination" task on page 16-56 for the circuit you are creating.
- **Step 12** In the Circuit Routing Preferences area, uncheck **Route Automatically**. When unchecked, the Using Required Nodes/Spans and Review Route Before Circuit Creation check boxes are not available.

**Step 13** Set the circuit path protection:

- **•** To route the circuit on a protected path, leave **Fully Protected Path** checked and continue with [Step 14](#page-13-0). Fully protected paths might or might not have path protection segments (with primary and alternate paths), and the path diversity options apply only to path protection segments, if any exist.
- **•** To create an unprotected circuit, uncheck **Fully Protected Path** and continue with [Step 16](#page-13-1).
- **•** To route the circuit on a BLSR protection channel, if available, uncheck **Fully Protected Path**, check **Protection Channel Access**, click **Yes** in the Warning dialog box, and then continue with [Step 16](#page-13-1).

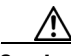

**Caution** Circuits routed on BLSR protection channels are not protected and are preempted during BLSR switches.

<span id="page-13-0"></span>**Step 14** If you selected Fully Protected Path in Step 13, choose one of the following:

- Nodal Diversity Required—Ensures that the primary and alternate paths within the path protection portions of the complete circuit path are nodally diverse.
- Nodal Diversity Desired—Specifies that node diversity is preferred, but if node diversity is not possible, CTC creates fiber-diverse paths for the path protection portion of the complete circuit path.
- Link Diversity Only—Specifies that only fiber-diverse primary and alternate paths for path protection portions of the complete circuit path are needed. The paths might be node-diverse, but CTC does not check for node diversity.

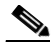

**Note** For manually routed circuits, CTC checks your manually provisioned path against the path diversity option you choose. If the path does not meet the path diversity requirement that is specified, CTC displays an error message.

- **Step 15** If you selected Fully Protected Path in Step 13 and the circuit will be routed on a path protection DRI, check the **Dual Ring Interconnect** check box.
- <span id="page-13-1"></span>**Step 16** Click **Next**. In the Route Review and Edit area, node icons appear so you can route the circuit manually. The green arrows pointing from the selected node to other network nodes indicate spans that are available for routing the circuit.
- **Step 17** Complete the "DLP-E42 Provision an Optical Circuit Route" task on page 16-57.

**Note** When provisioning a protected circuit, you only need to select one 1+1 span paths from the source to the drop. If you select unprotected spans as part of the path, you must provision both the working and protect paths.

- **Step 18** Click **Finish**. After completing the circuit, the Circuits window appears.
- **Step 19** In the Circuits window, click the circuit that you want to route to multiple drops. The Delete, Edit, and Search radio buttons become active.
- **Step 20** Click **Edit**. The Edit Circuit window appears with the General tab selected. All nodes in the DCC network appear on the network. Circuit source and destination information appears under the source and destination nodes. To display a detailed view of the circuit, click **Show Detailed Map**. You can rearrange the node icons by selecting the node with the left mouse button, pressing **Ctrl**, and dragging the icon to the new location.
- <span id="page-13-2"></span>**Step 21** In the Edit Circuit dialog box, click the **Drops** tab. A list of existing drops appears.

<span id="page-14-2"></span>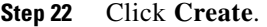

<span id="page-14-1"></span>**Step 23** In the Define New Drop dialog box, define the new drop:

- **a.** Node—Choose the target node for the circuit drop.
- **b.** Slot—Choose the target card and slot.
- **c.** Port, STS—Choose the port and/or STS from the Port and STS drop-down lists. The choice in these lists depends on the card selected in Step b.
- **d.** The routing preferences for the new drop will match those of the original circuit. However, you can modify the following:
	- If the original circuit was routed on a protected path, you can change the nodal diversity options: Nodal Diversity Required, Nodal Diversity Desired, or Link Diversity Only. See [Step 14](#page-13-0) for options descriptions.
	- If the original circuit was not routed on a protected path, the Protection Channel Access option is available. See Step 13 for a description of the PCA option.
- **e.** Click **OK**. The new drop appears in the Drops list.
- **Step 24** If you need to create additional drops on the circuit, repeat Steps [21](#page-13-2) through [23.](#page-14-1)
- <span id="page-14-3"></span>**Step 25** Click **Close**. The Circuits window appears.
- **Step 26** Verify that the new drops appear under the Destination column for the circuit you edited. If they do not appear, repeat Steps [22](#page-14-2) through [25](#page-14-3) while verifying that all options are provisioned correctly.
- **Step 27** Complete the ["NTP-E85 Test Optical Circuits" procedure on page 6-15.](#page-14-0)

**Stop. You have completed this procedure.** 

### <span id="page-14-0"></span>**NTP-E85 Test Optical Circuits**

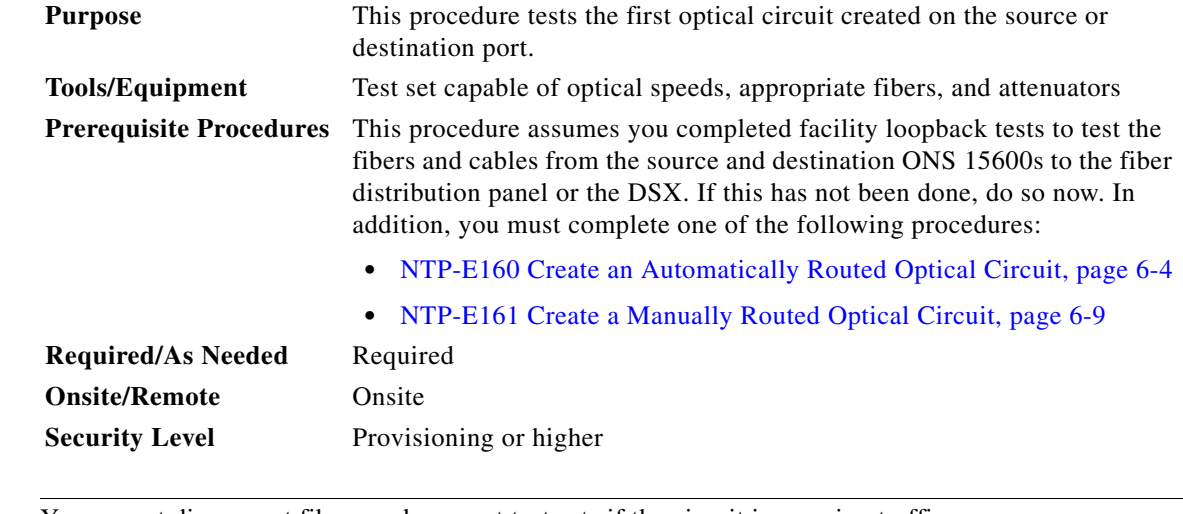

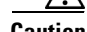

**Caution** You cannot disconnect fibers and connect test sets if the circuit is carrying traffic.

**Step 1** Complete the "DLP-E26 Log into CTC" task on page 16-39 at the source node. If you are already logged in, continue with Step 2.

 $\mathbf{I}$ 

- <span id="page-15-0"></span>**Step 2** Complete the "DLP-E188 Change a Circuit Service State" task on page 17-78 to set the circuit and circuit ports to the OOS-MA,MT service state.
- **Step 3** Set up the loopback cable at the destination node:
	- **a.** Test the loopback cable by connecting one end to the test set transmit (Tx) port and the other end to the test receive (Rx) port. Use appropriate attenuation; for information on attenuation, refer to the test set manual. If the test set does not run error-free, check the cable for damage and check the test set to make sure it is set up correctly.
	- **b.** Install the loopback cable on the port you are testing. Connect the Tx connector to the Rx connector of the port being tested.

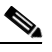

- **Note** Use an appropriately sized attenuator when connecting transmit ports to receive ports. On the long-reach optical cards (OC48 LR 16 Port 1550 and the OC192 LR 4 Port 1550), use a 15 dB attenuator; on the short-reach optical cards (OC48 SR 16 Port 1310 and OC192 SR4 Port 1310), use a 3 dB attenuator.
- **Step 4** Set up the loopback cable at the source node:
	- **a.** Test the loopback cable by connecting one end to the test set Tx port and the other end to the test Rx port. Use appropriate attenuation; for more information, refer to the test set manual. If the test set does not run error-free, check the cable for damage and check the test set to make sure it is set up correctly.
	- **b.** At the source node, attach the loopback cable to the port you are testing. Connect the Tx port of the test set to the circuit Rx port, and the test set Rx port to the circuit Tx port.

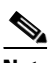

**Note** Use an appropriately sized attenuator when connecting transmit ports to receive ports. On the long-reach optical cards (OC48 LR 16 Port 1550 and the OC192 LR 4 Port 1550), use a 15 dB attenuator; on the short-reach optical cards (OC48 SR 16 Port 1310 and OC192 SR4 Port 1310), use a 3 dB attenuator.

- <span id="page-15-1"></span>**Step 5** Configure the test set for the source OC-48c or OC-192c ONS 15600 card. For information about configuring your test set, consult your test set user guide.
- **Step 6** Verify that the test set displays a clean signal. If a clean signal is not present, repeat Steps [2](#page-15-0) through [5](#page-15-1) to make sure you have configured the test set and cabling correctly.
- **Step 7** Inject errors from the test set. Verify that the errors appear at the source and destination nodes.
- **Step 8** Clear the performance monitoring (PM) parameters for the ports that you tested. See the "DLP-E63 Clear Selected PM Counts" task on page 16-78 for instructions.
- **Step 9** Perform protection switch testing appropriate to the SONET topology:
	- For BLSRs, see the "DLP-E118 Perform a BLSR Switch Test" task on page 17-17.
	- For path protection configurations, see the "DLP-E40 Path Protection Protection Switching Test" task on page 16-55.
- **Step 10** Perform a bit error rate (BER) test for 12 hours or according to site specification. For information about configuring your test set for BER testing, see your test set user guide.
- **Step 11** After the BER test is complete, print the results or save them to a disk for future reference. For information about printing or saving test results, see your test set user guide.
- **Step 12** Complete the "DLP-E188 Change a Circuit Service State" task on page 17-78 to change the circuit and circuit ports from the OOS-MA,MT service state to their previous service states.

**Stop. You have completed this procedure.** 

## <span id="page-16-0"></span>**NTP-E82 Create a Half Circuit on a BLSR or 1+1 Node**

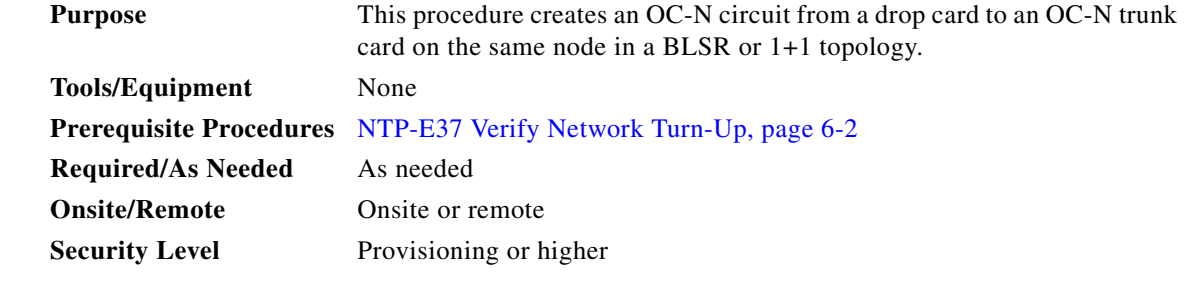

- **Step 1** Complete the "DLP-E26 Log into CTC" task on page 16-39 at a node on the network where you will create the half circuit. If you are already logged in, continue with [Step 2.](#page-16-1)
- <span id="page-16-1"></span>**Step 2** If you want to assign a name to the circuit source and destination ports before you create the circuit, complete the "DLP-E110 Assign a Name to a Port" task on page 17-11. If not, continue with [Step 3.](#page-16-2)
- <span id="page-16-2"></span>**Step 3** If the ports at the source and/or destination nodes are ASAP PPM ports, complete the "NTP-E157" Provision a Multirate PPM" procedure on page 11-2.
- **Step 4** From the View menu, choose **Go To Network View**.
- **Step 5** Click the **Circuits** tab, then click **Create**.
- <span id="page-16-3"></span>**Step 6** In the Circuit Creation dialog box, complete the following fields:
	- **•** Circuit Type—Choose **STS**.
	- Number of circuits—Enter the number of circuits you want to create. The default is 1.
	- Auto-ranged—Uncheck this check box; it is automatically selected if you enter more than 1 in the Number of Circuits field.
- **Step 7** Click **Next**.
- **Step 8** Define the circuit attributes:
	- Name—Assign a name to the circuit. The name can be alphanumeric and up to 48 characters (including spaces). Circuit names should be 44 characters or less if you want the ability to create monitor circuits. If you leave the field blank, CTC assigns a default name to the circuit.
	- **•** Size—Choose **STS-1**.
	- **•** Bidirectional—Leave checked for this circuit (default).
	- Create cross-connects only (TL1-like)—Check this box if you want to create one or more cross-connects to complete a signal path for TL1-generated circuits. Also, VT tunnels and Ethergroup sources and destinations are unavailable.
	- **•** Diagnostic—Leave unchecked.
	- State—Choose the administrative state to apply to all of the cross-connects in a circuit:
		- **–** IS—Puts the circuit cross-connects in the IS-NR service state.

 $\mathbf{I}$ 

- **–** OOS,DSBLD—Puts the circuit cross-connects in the OOS-MA,DSBLD service state. Traffic is not passed on the circuit.
- **–** IS,AINS—Puts the circuit cross-connects in the OOS-AU,AINS service state and suppresses alarms and conditions. When the connections receive a valid signal, the service state automatically changes to IS-NR.
- **–** OOS,MT—Puts the circuit cross-connects in the OOS-MA,MT service state. The maintenance state does not interrupt traffic flow; it suppresses alarms and conditions and allows loopbacks to be performed on the circuit. Use OOS,MT for circuit testing or to suppress circuit alarms temporarily. Change the administrative state to IS; IS,AINS; or OOS,DSBLD when testing is complete. See the "DLP-E188 Change a Circuit Service State" task on page 17-78. For additional information about circuit service states, refer to the "Circuits and Tunnels" chapter in the *Cisco ONS 15600 Reference Manual*.
- **•** Apply to drop ports—Check this check box if you want to apply the administrative state chosen in the State field to the circuit source and destination ports. CTC applies the administrative state to the ports only if the circuit bandwidth is the same as the port bandwidth or, if the port bandwidth is larger than the circuit, the circuit must be the first circuit to use the port. If not, a Warning dialog box displays the ports where the administrative state could not be applied. If the check box is unchecked, CTC does not apply the administrative state of the source and destination ports.

**Note** Loss of signal alarms are generated if ports in the IS-NR service state are not receiving signals.

• Protected Drops—Uncheck this box.

### **Step 9** Click **Next**.

- <span id="page-17-0"></span>**Step 10** Complete the "DLP-E112 Provision a Half Circuit Source and Destination—BLSR and 1+1" task on page 17-12.
- **Step 11** Click **Finish**. One of the following results occurs, depending on the circuit properties you chose in the Circuit Creation dialog box:
	- **•** If you entered more than 1 in the Number of circuits field and checked Auto-ranged, CTC automatically creates the number of circuits entered in Number of circuits. If autoranging cannot complete all the circuits, for example, because sequential ports are unavailable at the source or destination, a dialog box appears. Set the new source or destination for the remaining circuits, then click **Finish** to continue autoranging. After completing the circuit(s), the Circuits window appears.
	- **•** If you entered more than 1 in the Number of circuits field and did not check Auto-ranged, the Circuit Creation dialog box appears so you can create the remaining circuits. Repeat Steps [6](#page-16-3) through [10](#page-17-0) for each additional circuit. After completing the circuit(s), the Circuits window appears.
- **Step 12** In the Circuits window, verify that the new circuits appear in the circuits list.
- **Step 13** Complete the ["NTP-E85 Test Optical Circuits" procedure on page 6-15.](#page-14-0) Skip this step if you built a test circuit.

**Stop. You have completed this procedure.**

# <span id="page-18-0"></span>**NTP-E83 Create a Half Circuit on a Path Protection Node**

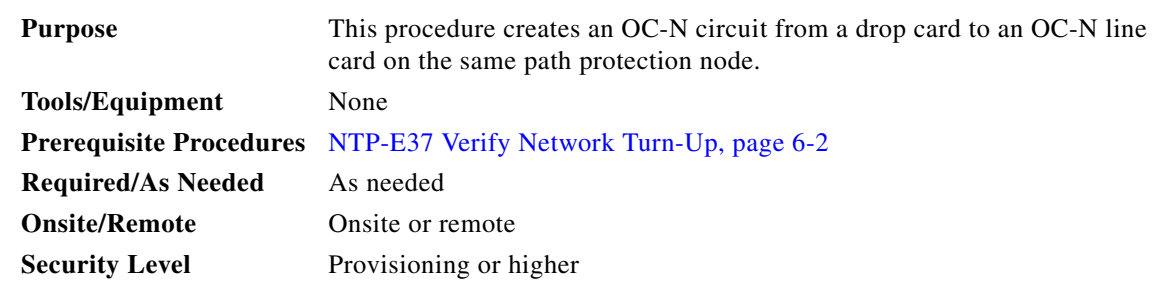

- **Step 1** Complete the "DLP-E26 Log into CTC" task on page 16-39 at a node on the network where you will create the circuit. If you are already logged in, continue with [Step 2.](#page-18-1)
- <span id="page-18-1"></span>**Step 2** If you want to assign a name to the circuit source and destination ports before you create the circuit, complete the "DLP-E110 Assign a Name to a Port" task on page 17-11. If not, continue with [Step 3.](#page-18-2)
- <span id="page-18-2"></span>**Step 3** If the ports at the source and/or destination nodes are ASAP PPM ports, complete the "NTP-E157" Provision a Multirate PPM" procedure on page 11-2.
- **Step 4** From the View menu, choose **Go To Network View**.
- **Step 5** Click the **Circuits** tab, then click **Create**.
- <span id="page-18-3"></span>**Step 6** In the Circuit Creation dialog box, complete the following fields:
	- **•** Circuit Type—Choose **STS**.
	- **•** Number of Circuits—Enter the number of circuits you want to create. The default is 1.
	- Auto-ranged—Uncheck this check box; it is automatically selected if you enter more than 1 in the Number of Circuits field.
- **Step 7** Click **Next**.
- **Step 8** Define the circuit attributes:
	- Name—Assign a name to the circuit. The name can be alphanumeric and up to 48 characters (including spaces). Circuit names should be 44 characters or less if you want the ability to create monitor circuits. If you leave the field blank, CTC assigns a default name to the circuit.
	- **•** Size—Choose **STS-1**.
	- **•** Bidirectional—Leave checked for this circuit (default).
	- Create cross-connects only (TL1-like)—Check this box if you want to create one or more cross-connects to complete a signal path for TL1-generated circuits.
	- **•** Diagnostic—Leave unchecked.
	- State—Choose the administrative state to apply to all of the cross-connects in a circuit:
		- **–** IS—Puts the circuit cross-connects in the IS-NR service state.
		- **–** OOS,DSBLD—Puts the circuit cross-connects in the OOS-MA,DSBLD service state. Traffic is not passed on the circuit.
		- **–** IS,AINS—Puts the circuit cross-connects in the OOS-AU,AINS service state and suppresses alarms and conditions. When the connections receive a valid signal, the service state automatically changes to IS-NR.

 $\mathbf I$ 

- **–** OOS,MT—Puts the circuit cross-connects in the OOS-MA,MT service state. The maintenance state does not interrupt traffic flow; it suppresses alarms and conditions and allows loopbacks to be performed on the circuit. Use OOS,MT for circuit testing or to suppress circuit alarms temporarily. Change the administrative state to IS; IS,AINS; or OOS,DSBLD when testing is complete. See the "DLP-E188 Change a Circuit Service State" task on page 17-78. For additional information about circuit service states, refer to the "Circuits and Tunnels" chapter in the *Cisco ONS 15600 Reference Manual*.
- **•** Apply to drop ports—Check this box if you want to apply the state chosen in the State field to the circuit source and destination ports. CTC will apply the circuit state to the ports only if the circuit bandwidth is the same as the port bandwidth or, if the port bandwidth is larger than the circuit, the circuit must be the first circuit to use the drop port. If not, a Warning dialog box displays the ports where the circuit state could not be applied. If the box is unchecked, CTC will not change the state of the source and destination ports.

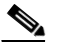

**Note** Loss of signal (LOS) alarms appear if IS-NR ports are not receiving signals.

- **•** Protected Drops—Leave this box unchecked.
- **Step 9** Complete the "DLP-E111 Provision Path Protection Selectors During Circuit Creation" task on page 17-11.
- **Step 10** Click **Next**.
- <span id="page-19-0"></span>**Step 11** Complete the "DLP-E113 Provision a Half Circuit Source and Destination—Path Protection" task on page 17-13.
- **Step 12** Click **Finish**. One of the following results occurs, depending on the circuit properties you chose in the Circuit Creation dialog box:
	- **•** If you entered more than 1 in the Number of circuits field and checked Auto-ranged, CTC automatically creates the number of circuits entered in Number of circuits. If autoranging cannot complete all the circuits, for example, because sequential ports are unavailable at the source or destination, a dialog box appears. Set the new source or destination for the remaining circuits, then click Finish to continue autoranging. After completing the circuit(s), the Circuits window appears.
	- If you entered more than 1 in the Number of circuits field and did not check Auto-ranged, the Circuit Creation dialog box appears so you can create the remaining circuits. Repeat Steps [6](#page-18-3) through [11](#page-19-0) for each additional circuit. After completing the circuit(s), the Circuits window appears.
- **Step 13** In the Circuits window, verify that the new circuits appear in the circuits list.
- **Step 14** Complete the ["NTP-E85 Test Optical Circuits" procedure on page 6-15.](#page-14-0) Skip this step if you built a test circuit.

**Stop. You have completed this procedure.**

# <span id="page-20-0"></span>**NTP-E129 Create Overhead Circuits**

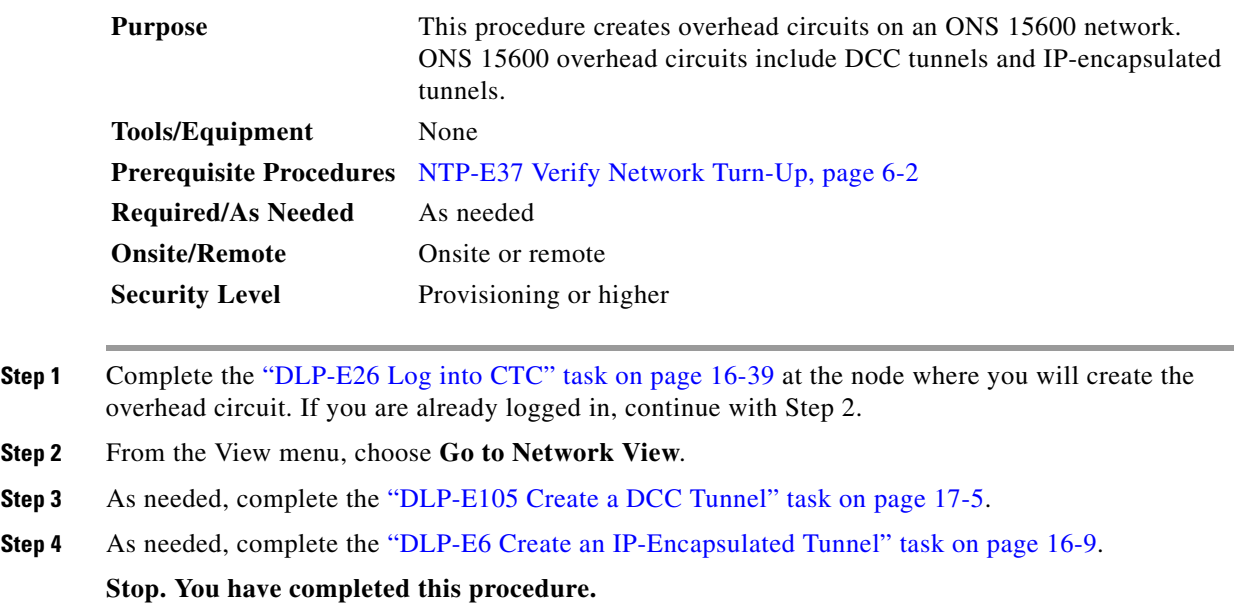

# <span id="page-20-1"></span>**NTP-E130 Create an ASAP Ethernet Circuit**

<span id="page-20-3"></span><span id="page-20-2"></span>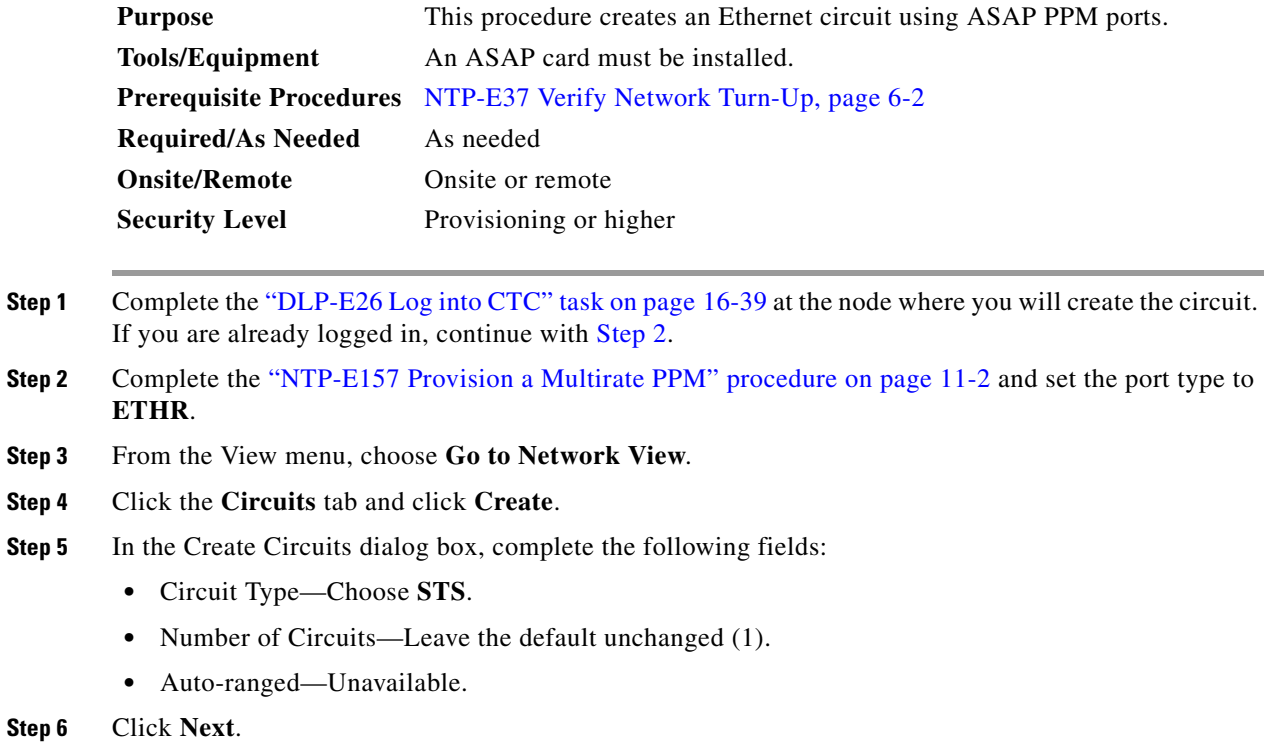

- **Step 7** Define the circuit attributes:
	- **•** Name—Assign a name to the circuit. The name can be alphanumeric and up to 48 characters (including spaces). Circuit names should be 44 characters or less if you want the ability to create monitor circuits. If you leave the field blank, CTC assigns a default name to the circuit.
	- Size—Choose the circuit size. Valid circuit sizes for an ASAP circuit are STS-1, STS-3c, STS6c, STS-9c, STS-12c, STS-24c, and STS-48c.
	- **•** Bidirectional—Leave the default unchanged (checked).
	- Create cross-connects only (TL1-like)—Uncheck this box.
	- Diagnostic—Leave unchecked.
	- State—Choose the administrative state to apply to all of the cross-connects in a circuit:
		- **–** IS—Puts the circuit cross-connects in the IS-NR service state.
		- **–** OOS,DSBLD—Puts the circuit cross-connects in the OOS-MA,DSBLD service state. Traffic is not passed on the circuit.
		- **–** OOS,MT—Puts the circuit cross-connects in the OOS-MA,MT service state. The maintenance state does not interrupt traffic flow; it suppresses alarms and conditions and allows loopbacks to be performed on the circuit. Use OOS,MT for circuit testing or to suppress circuit alarms temporarily. Change the administrative state to IS; IS,AINS; or OOS,DSBLD when testing is complete. See the "DLP-E188 Change a Circuit Service State" task on page 17-78. For additional information about circuit service states, refer to the "Circuits and Tunnels" chapter in the *Cisco ONS 15600 Reference Manual*.
	- **•** Apply to drop ports—Leave this box at the default (unchecked).

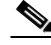

**Note** Loss of signal (LOS) alarms appear if ports in the IS-NR service state are not receiving signals.

- **•** Protected Drops—Leave the default unchanged (unchecked).
- **Step 8** If the circuit will be routed on a path protection, complete the "DLP-E111 Provision Path Protection Selectors During Circuit Creation" task on page 17-11.

### **Step 9** Click **Next**.

- **Step 10** Provision the circuit source:
	- **a.** From the Node drop-down list, choose the circuit source node. Either end node can be the point-to-point circuit source.
	- **b.** From the Slot drop-down list, choose the slot containing the ASAP card that you will use for one end of the point-to-point circuit.
	- **c.** From the Port drop-down list, choose a port.
- **Step 11** Click **Next**.
- **Step 12** Provision the circuit destination:
	- **a.** From the Node drop-down list, choose the circuit destination node.
	- **b.** From the Slot drop-down list, choose the slot containing the card that you will use for other end of the point-to-point circuit.
	- **c.** From the Port drop-down list, choose a port, if applicable.

**Step 13** Click **Next**.

- <span id="page-22-1"></span>**Step 14** In the left pane of the Circuit Routing Preferences panel, confirm that the following information is correct:
	- **•** Circuit name
	- **•** Circuit type
	- **•** Circuit size
	- **•** ONS nodes
- **Step 15** If the information is not correct, click the **Back** button and repeat Steps [5](#page-20-3) through [14](#page-22-1) with the correct information. If the information is correct, check **Route Automatically**.
- **Step 16** Click **Finish**.

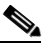

- **Note** To change the capacity of an ASAP circuit, you must delete the original circuit and reprovision a new larger circuit.
- **Step 17** Complete the "DLP-E201 Provision ASAP Ethernet Ports" task on page 18-1, as necessary.
- **Step 18** Complete the "DLP-E202 Provision ASAP POS Ports" task on page 18-2, as necessary.
- **Step 19** Complete the ["NTP-E131 Test ASAP Ethernet Circuits" procedure on page 6-23.](#page-22-0)

**Stop. You have completed this procedure.**

## <span id="page-22-0"></span>**NTP-E131 Test ASAP Ethernet Circuits**

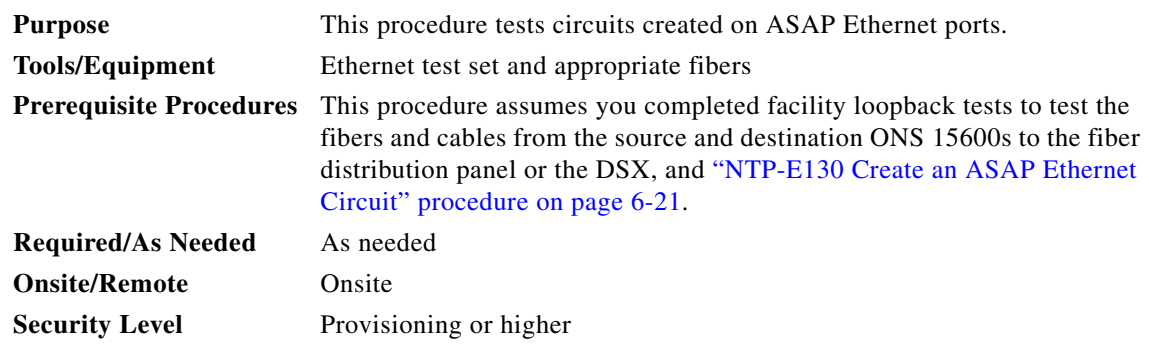

- <span id="page-22-2"></span>**Step 1** Complete the "DLP-E26 Log into CTC" task on page 16-39 at the node where you will create the circuit.
- **Step 2** Complete the "DLP-E188 Change a Circuit Service State" task on page 17-78 to change the circuit and circuit ports to the OOS-MA,MT service state.
- **Step 3** On the shelf graphic, double-click the circuit source card.
- **Step 4** Click the **Provisioning > Ethernet > Port** tabs.
- <span id="page-22-3"></span>**Step 5** Verify the following settings:
	- **•** Admin State—OOS,MT
	- **•** Flow Control Neg—Checked or unchecked as indicated by the circuit or site plan
	- **•** Max Size—Checked or unchecked as indicated by the circuit or site plan

Ι

- **Step 6** Repeat Steps [1](#page-22-2) through [5](#page-22-3) for the destination node.
- **Step 7** At the destination node, connect the Ethernet test to the destination port and configure the test set to send and receive the appropriate Ethernet traffic.

<span id="page-23-1"></span>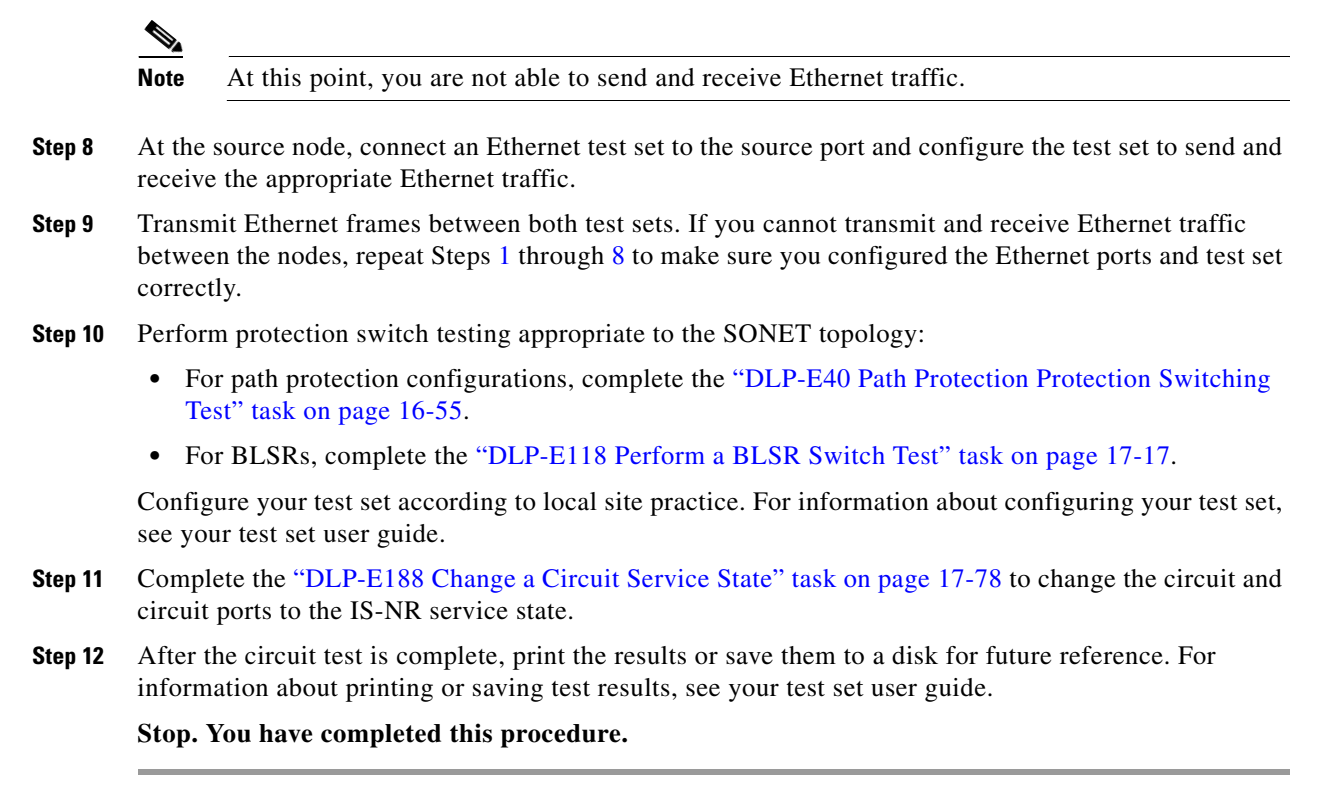

## <span id="page-23-0"></span>**NTP-E154 Create an STS Test Circuit around the Ring**

<span id="page-23-3"></span><span id="page-23-2"></span>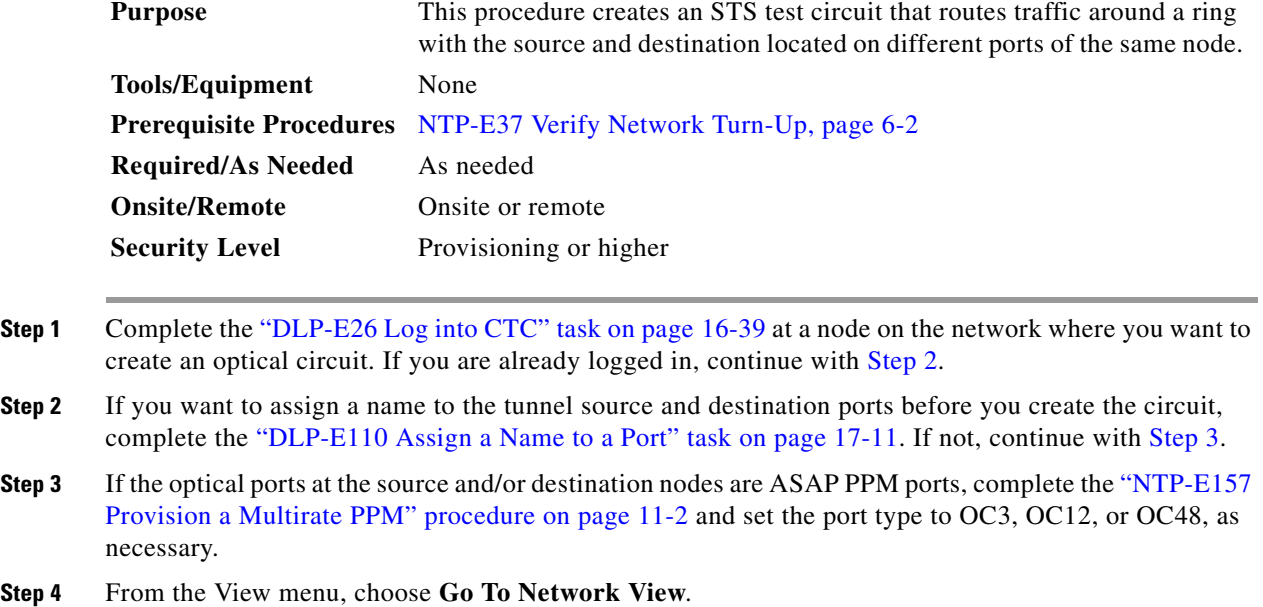

- **Step 5** Click the **Circuits** tab, then click **Create**.
- **Step 6** In the Circuit Creation dialog box, complete the following fields:
	- **•** Circuit Type—Choose **STS**.
	- Number of Circuits—Enter the number of OC-N circuits you want to create. The default is 1.
	- **•** Auto-ranged—Applies to automatically routed circuits only. If you entered more than 1 in the Number of Circuits field, uncheck this box. (The box is unavailable if only one circuit is entered in Number of Circuits.)
- **Step 7** Click **Next**.
- <span id="page-24-0"></span>**Step 8** Define the circuit attributes [\(Figure 6-1 on page 6-6](#page-5-0)):
	- **•** Name—Assign a name to the circuit. The name can be alphanumeric and up to 48 characters (including spaces). Circuit names should be 44 characters or less if you want the ability to create monitor circuits. If you leave the field blank, CTC assigns a default name to the circuit.
	- **•** Size—Choose the circuit size: STS-1, STS-3c, STS-12c, STS-24c, STS-48c, or STS-192c. ASAP optical ports also allow circuit sizes of STS-6c and STS-9c.
	- **•** Bidirectional—Leave checked (default) for this circuit. When checked, CTC creates a two-way circuit.
	- Create cross-connects only (TL1-like)—Check this check box if you want to create one or more cross-connects to complete a signal path for TL1-generated circuits. Also, VT tunnels and Ethergroup sources and destinations are unavailable.
	- **•** Diagnostic—Leave unchecked.
	- **•** State—Choose the administrative state to apply to all of the cross-connects in a circuit:
		- **–** IS—Puts the circuit cross-connects in the IS-NR service state.
		- **–** OOS,DSBLD—Puts the circuit cross-connects in the OOS-MA,DSBLD service state. Traffic is not passed on the circuit.
		- **–** IS,AINS—Puts the circuit cross-connects in the OOS-AU,AINS service state and suppresses alarms and conditions. When the connections receive a valid signal, the service state automatically changes to IS-NR.
		- **–** OOS,MT—Puts the circuit cross-connects in the OOS-MA,MT service state. The maintenance state does not interrupt traffic flow; it suppresses alarms and conditions and allows loopbacks to be performed on the circuit. Use OOS,MT for circuit testing or to suppress circuit alarms temporarily. Change the administrative state to IS; IS,AINS; or OOS,DSBLD when testing is complete. See the "DLP-E188 Change a Circuit Service State" task on page 17-78. For additional information about circuit service states, refer to the "Circuits and Tunnels" chapter in the *Cisco ONS 15600 Reference Manual*.
	- **•** Apply to drop ports—Check this check box if you want to apply the administrative state chosen in the State field to the circuit source and destination ports. CTC applies the administrative state to the ports only if the circuit bandwidth is the same as the port bandwidth or, if the port bandwidth is larger than the circuit, the circuit must be the first circuit to use the port. If not, a Warning dialog box displays the ports where the administrative state could not be applied. If the check box is unchecked, CTC does not apply the administrative state of the source and destination ports.

**Note** Loss of signal alarms are generated if ports in the IS-NR service state are not receiving signals.

- **•** Protected Drops—If selected, CTC displays only protected cards and ports (1+1 protection) as choices for the circuit source and destination.
- **Step 9** Click **Next**.
- <span id="page-25-2"></span><span id="page-25-1"></span><span id="page-25-0"></span>**Step 10** Choose the circuit source:
	- **a.** From the Node drop-down list, choose the node where the circuit will originate.
	- **b.** From the Slot drop-down list, choose the slot containing the card where the circuit originates. (If card capacity is fully utilized, it does not appear in the menu.)
	- **c.** Depending on the circuit origination card, choose the source port and/or STS from the Port and STS menus. The Port menu is only available if the card has multiple ports. STSs do not appear if they are already in use by other circuits.

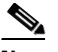

**Note** The STSs that appear depend on the card, circuit size, and protection scheme.

- **Step 11** Click **Next**.
- **Step 12** Choose the circuit destination:

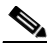

**Note** The destination port must be located on the same node as the circuit source port.

- **[a.](#page-25-1)** From the Node drop-down list, choose the node selected in [Step 10](#page-25-0)a.
- **b.** From the Slot drop-down list, choose the slot containing the card where the circuit will terminate (destination card). (If a card's capacity is fully utilized, the card does not appear in the menu.)
- **c.** Depending on the card selected in Step [b](#page-25-2), choose the destination port and/or STS from the Port and STS drop-down lists. The Port drop-down list is available only if the card has multiple ports. The STSs that appear depend on the card, circuit size, and protection scheme.
- **Step 13** Click **Next**.
- **Step 14** In the Circuit Routing Preferences area ([Figure 6-2 on page 6-6\)](#page-5-1), uncheck **Route Automatically**.
- **Step 15** When routing a test circuit with source and destination ports on the same node, the Fully Protected Path check box is automatically disabled. Choose one of the following options:
	- **•** To leave the test circuit unprotected, skip this step and continue with [Step 16.](#page-25-3)
	- **•** To route the test circuit on a BLSR protection channel, check **Protection Channel Access**, click **Yes** in the Warning dialog box, then continue with [Step 16](#page-25-3).

**Caution** Circuits routed on BLSR protection channels are not protected and are preempted during BLSR switches.

- <span id="page-25-3"></span>**Step 16** Click **Next**. In the Route Review/Edit area, node icons appear for you to route the circuit manually. The green arrows pointing from the source node to other network nodes indicate spans that are available for routing the circuit.
- <span id="page-25-4"></span>**Step 17** Complete the "DLP-E42 Provision an Optical Circuit Route" task on page 16-57.
- **Step 18** Click **Finish**. If the path does not meet the specified path diversity requirement, an error message appears and allows you to change the circuit path. If you entered more than 1 in the Number of circuits field, the Circuit Creation dialog box appears after the circuit is created so you can create the remaining circuits. Repeat Steps [8](#page-24-0) through [17](#page-25-4) for each additional circuit.

**Step 19** When all the circuits are created, the main Circuits window appears. Verify that the circuit(s) you created appear in the window.

**Stop. You have completed this procedure.** 

 $\blacksquare$